IBM<sup>®</sup> WebSphere<sup>®</sup> Commerce V7 Feature Pack 2 – Lab exercise

## **Price rules**

| What this exercise is about                             | 2  |
|---------------------------------------------------------|----|
| What you should be able to do                           | 2  |
| Introduction                                            | 2  |
| Requirements                                            | 2  |
| Part 1: Create price rules for Elite starter store      | 3  |
| Part 2: Register organizations from Elite storefront    | 14 |
| Part 3: Create a contract for each of the organizations | 16 |
| Part 4: Verify the price rules                          | 22 |
| Part 5: What you did in this exercise                   | 24 |

## What this exercise is about

In this tutorial, you will learn how to use WebSphere Commerce Management Center **Catalog Filter and Pricing tool** to create price rules. You will learn how to use a price constant in a price equation to control the percentage discount of entitled categories of customer contracts. You will also learn how to assign the price rules to B2B store's contracts within Accelerator. By the end of the lab you will go to the storefront to verify your price rules.

This lab is created for learning WebSphere Commerce Feature Pack 2 Price Rule solution only. It is provided **AS-IS**, with no formal IBM support.

## What you should be able to do

After completing this exercise, you should be able to:

- Create price rules from Management Center Catalog Filter and Pricing tool
- Assign the price rules to a B2B store contracts within the Accelerator

### Introduction

The following naming conventions are used in the exercises:

| Reference Variable                                | Description                                                                                               |
|---------------------------------------------------|----------------------------------------------------------------------------------------------------|
| <hostname></hostname>                             | Hostname for WebSphere Commerce                                                                           |
| <elite_store_identifier></elite_store_identifier> | Elite starter store identifier you selected when you publish Elite-FEP.sar. For example: <b>Elite-FEP</b> |
| <elite_store_dir></elite_store_dir>               | Elite starter store's store directory                                                                     |

## Requirements

Before beginning this lab, ensure you have:

- Installed WebSphere Commerce V7 fix pack 2
- Installed WebSphere Commerce V7 feature pack 2
- Completed feature enablement
- Published feature pack Elite starter store archive Elite-FEP.sar

After publishing complete, you can launch the store using the URL:

http:// <Hostname>/webapp/wcs/stores/servlet/<Elite\_Store\_Dir>/index.jsp

Note: <Elite\_Store\_Dir> is the store directory you selected when you publish **Elite-FEP.sar** from the WebSphere Commerce Administration Console.

## Part 1: Create price rules for Elite starter store

In this part of lab, you will create a price constant, a price equation, a nested price rule and two normal price rules. The price constant is a percentage number that will be used in the price equation to calculate discount price. A nested price rule will be created to use the price equation. You will also create two normal price rules to use the nested rule.

1. Open Catalog Filter and Pricing tool.

\_\_\_a. Launch the WebSphere Commerce Management Center using following URL

https://<Hostname>:8000/lobtools

- \_\_\_\_b. Log on to the Management Center with your site administrator ID and password.
- \_\_\_\_ c. Select **Catalog Filter and Pricing** from the Management Center Tools list.

|   | Management Center Tools 👻    | _   |
|---|------------------------------|-----|
| ~ | 📳 Catalogs                   |     |
|   | 🚔 Marketing                  |     |
|   | S Promotions                 |     |
|   | 🖏 Assets                     | *** |
|   | 🔂 Catalog Filter and Pricing |     |
|   | Installments                 |     |
|   | 🚻 Store Management           |     |
|   | Getting Started              | ŀ   |
|   | Preferences                  |     |

- \_\_\_\_d. Select the store with identifier <Elite\_Store\_identifier>
- 2. Create a Percentage Constant.
  - \_\_\_\_a. Select Create new > Percentage Constant.

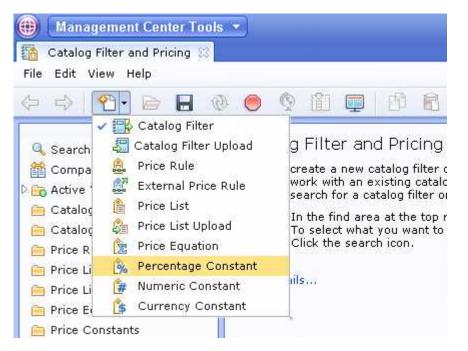

\_ b. Complete the fields shown in the screen capture below. This constant will be used in a price equation to mark down product prices by 30 percent.

| *VIPDiscount       | Save and Close Close                     |
|--------------------|------------------------------------------|
| General Properties |                                          |
| *Name              | VIPDiscount                              |
| Description        | percentage discount to all VIP customers |
|                    |                                          |
|                    |                                          |
| Format             | Percentage                               |
| *Percent (%) 🛈     | 30                                       |

#### \_\_\_\_ c. Click Save and Close.

- 3. Create an equation to calculate the discount.
  - \_\_\_\_a. Select Create new > Price Equation.

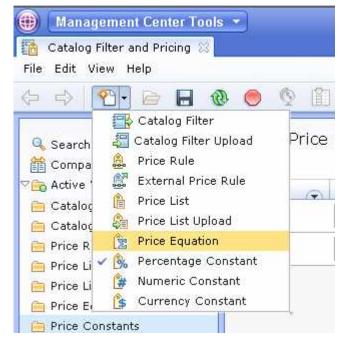

\_ b. Complete each field shown in the screen capture below.

Note: In order to create the price equation shown in the **Equation preview** area, you need to select the Equation builder elements by clicking the **Create New** button (highlighted in red), and then provide the values for each element.

| *VIPDiscountEq     | uation                                  |                                                                                                    | Save and Close | Close |
|--------------------|-----------------------------------------|----------------------------------------------------------------------------------------------------|----------------|-------|
| General Properties |                                         |                                                                                                    |                |       |
| *Name 🕕            | VIPDiscountEquation                     |                                                                                                    |                |       |
| Description        |                                         |                                                                                                    |                |       |
|                    |                                         |                                                                                                    |                |       |
|                    |                                         |                                                                                                    |                |       |
| Equation preview 🛈 | Output Price Ir                         | nput price <b>* ( 1 -</b>                                                                                       | )              |       |
|                    |                                         | (VIPDiscount)                                                                                                   |                |       |
|                    | 1 · 1 · 1 · 1 · 1 · 1 · 1 · 1 · 1 · 1 · | in the second second second second second second second second second second second second second second second |                |       |
| Equation builder 🕕 | Туре                                    | Value                                                                                                    |                |       |
|                    | Input price                             |                                                                                                    |                |       |
|                    | Math Symbol                             | *                                                                                                    |                |       |
|                    | Parenthesis                             | (                                                                                                    |                |       |
|                    | Number                                  | 1                                                                                                    |                |       |
|                    | Math Symbol                             |                                                                                                    |                |       |
|                    | Price constant                          | VIPDiscount                                                                                                    |                |       |
|                    | Parenthesis                             | )                                                                                                    |                |       |
|                    | 1 of 7 selected                         |                                                                                                    |                |       |

- \_\_\_\_ c. Click the **Save and Close** to save the equation.
- 4. Create a nested price rule to use the price equation you just created in step 3. This nested price rule will mark down all the catalog entry prices in the **Brake Components** category.

\_\_\_\_a. Select Create new > Price Rule.

| 9                   | ement Center Tools 🔹               |               |
|---------------------|------------------------------------|---------------|
| File Edit Vie       | ew Help                            |               |
|                     | 27 🖻 日 🕲 🔵                         | 01            |
|                     | Catalog Filter                     | Price         |
| 🔍 Search<br>🎬 Compa | 😹 Catalog Filter Upload            | FILCE         |
| Compa               | 🚉 External Price Rule              |               |
| 🚞 Cataloç           | 🏦 Price List                       | _( <b>v</b> ) |
| 🚞 Cataloç           | 🚑 Price List Upload                |               |
| 🚞 Price R 🔪         | Price Equation Perceptage Constant |               |
| 🦲 Price Li          | 🚯 Percentage Constant              |               |
| 🧎 Price Li          | 🔓 Currency Constant                |               |
| 📄 Price Cor         | nstants                            |               |

#### \_\_\_\_b. Complete the **Name** field shown in the screen capture below.

| 🐴 *Di                       | scount for Brake                                                                                                    |                    |   | Save and Close | Close |
|-----------------------------|----------------------------------------------------------------------------------------------------|--------------------|---|----------------|-------|
| E Actions<br>Ĉa Ĉa<br>Ĉa Ĉâ | Image: Constraint of the second second se |                    | • |                |       |
| Conditions                  | *Name                                                                                                    | Discount for Brake |   |                |       |
|                             | Description                                                                                                    |                    |   |                |       |
| 🖻 Branching                 |                                                                                                    |                    |   |                |       |

\_\_\_\_c. Drag the **Condition Branch** 😌 element into the price rule path. Two paths will be created

immediately after you drop the **Condition Branch**. Click the condition branch icon <sup>(C)</sup> and complete the fields shown in the screen capture below.

| *Di                                                                    | scount for Brake                                                                                                    | Save and Close | Close | ) |
|------------------------------------------------------------------------|----------------------------------------------------------------------------------------------------|----------------|-------|---|
| Actions                                                                | Condition Branch<br>First path for<br>which a condition<br>is met                                                                                       |                |       |   |
| <ul> <li>Conditions</li> <li>Conditions</li> <li>Conditions</li> </ul> | Condition Branch<br>Name Catalog condition branch<br>Branch type () First path for which a condition is met<br>() () () () () () () () () () () () () ( |                |       |   |
| Branching                                                              | otherwise<br>1 of 2 selected                                                                                                    |                |       | - |

- \_\_\_\_\_ d. Drag the **Catalog Condition** element from the palette's **Conditions** group into the **Brake** path.

  - 2) In the Catalog Condition property view, select Specific categories for Condition Scope.
  - 3) Select That are in the following categories for Target catalog entries.
  - 4) Type **Brakes** and click **Find and Add** button to add **Brakes** category into the **Categories** table.

| *Dis                                                                                                    | scount for Brake                                                                                                    | Save and Close | Close |  |  |  |
|----------------------------------------------------------------------------------------------------|----------------------------------------------------------------------------------------------------|----------------|-------|--|--|--|
| E Actions<br>Constant<br>Constant<br>Cons | Condition Branch<br>First path for<br>which a condition<br>is met<br>U<br>D<br>Brake<br>Catalog Condition<br>Categories are:<br>Brakes<br>U<br>D<br>D<br>D<br>D<br>D<br>D<br>D<br>D<br>D<br>D<br>D<br>D<br>D<br>D<br>D<br>D<br>D<br>D |                |       |  |  |  |
|                                                                                                    | Catalog Condition Condition scope (i) Specific categories                                                                                                    |                |       |  |  |  |
| 🖃 Conditions                                                                                                    | Target catalog entries 		 That are in the following categories                                                                                                    |                |       |  |  |  |
| 24                                                                                                    | Brakes Find and Add 🐑 🛍 🛐<br>*Categories 🖲 * Type * Name Description                                                                                                    |                |       |  |  |  |
| ê &                                                                                                    |                                                                                                    |                |       |  |  |  |
| 🖯 Branching                                                                                                    | Brakes Brakes components                                                                                                    |                |       |  |  |  |
| <ul><li></li></ul>                                                                                                    | 0 of 1 selected                                                                                                    |                | •     |  |  |  |

\_\_\_\_\_e. Drag the **Calculate price** element is from the palette **Actions** group and drop it after the **Catalog Condition** element.

1) Click the **Calculate price** icon in the price rule builder.

- 2) In the Calculate price element property view, select **Use an existing price equation** option.
- 3) Type VIP\* and click Find and Add button to add VIPDiscountEquation into the Price equation table.

| 🛕 *Di              | scount for Brake                                               |                 |                                                | Save and Close                                                       | Close |
|--------------------|----------------------------------------------------------------|-----------------|------------------------------------------------|----------------------------------------------------------------------|-------|
| Actions            | Condition Bran<br>First path for<br>which a conditio<br>is met |                 | Catalog Condition<br>Categories are:<br>Brakes | Calculate Price<br>Use price<br>equation:<br>VIPDiscountEqu<br>ation |       |
|                    | Calculate Price                                                |                 |                                                |                                                                      |       |
| Conditions         | Options () (                                                   | 🔵 Mark down pi  |                                                |                                                                      |       |
|                    |                                                                | VIP*            | Find and Add 👘 🛃                               |                                                                      |       |
| <b>&amp; &amp;</b> | *Price equation 🛈                                              | * Туре          | Name                                           | Description                                                          |       |
| Branching          |                                                                | 0 of 1 selected | VIPDiscountEquation                            |                                                                      |       |
| I 😔 🚯              |                                                                |                 |                                                |                                                                      |       |

- \_\_\_\_f. Click **Save and Close** button to save your price rule.
- \_\_\_\_\_5. Create a price rule org-1-price-rule. This price rule will be used to an organization's contract.
  - \_\_\_\_a. Select Create new > Price Rule.
  - \_\_\_\_b. In the Name field, type in org-1-price-rule.

| *org                                     | -1-price-rule                      | Save and Close | Close |
|------------------------------------------|------------------------------------|----------------|-------|
| Actions                                  | •                                  |                |       |
|                                          | O Price Rule<br>General Properties |                |       |
| Conditions                               | *Name org-1-price-rule             |                |       |
| <ul><li>□ Branching</li><li>○ </li></ul> |                                    |                |       |

- \_\_\_\_ c. Drag the **Get Price from Price List** element <sup>[]</sup> from the palette's Actions group and drop it into the price rule path.
  - 1) Click the **Get Price from Price List** element icon in the price rule builder.
  - 2) Type <Elite\_Store\_identifier> and click **Find and Add** button to add store's default Offer Price list into the table.

| *on        | g-1-price-rule                         |                 |                  | Save and Close Close                                                                                                    |
|------------|----------------------------------------|-----------------|------------------|----------------------------------------------------------------------------------------------------|
| Carlons    | Get Price from<br>Price list is: Elite |                 | •                |                                                                                                    |
|            | Get Price from                         | Price List      | Find and Add 🗐 🛃 |                                                                                                    |
|            | *Price list 🕕                          | * Туре          | Name             | Description                                                                                                    |
| Conditions |                                        | Ê               | Elite-FEP        | This is the default Offer Price list for th<br>store. This price list contains offer price<br>for all catalog entries in the master<br>catalog. The offer price is the actual pr<br>customers must pay, before taxes,<br>discounts, and shipping. |
|            |                                        | 0 of 1 selected |                  |                                                                                                    |
| Branching  | 4                                      |                 |                  |                                                                                                    |
| 🔄 🔿        |                                        |                 |                  |                                                                                                    |
|            |                                        |                 |                  | •                                                                                                    |

- \_\_\_\_\_d. Drag the **Apply Nested Price Rule** element from the palette's Actions group into the price rule path.
  - 1) Click the **Apply Nested Price Rule** element icon 🔛 in the price rule builder.
  - 2) Type **Discount\*** and click **Find and Add** button to add **Discount for Brake** price rule into the table.

| *or                                                      | g-1-price-rule |                    |                  | Save and Close | Close |
|----------------------------------------------------------|----------------|--------------------|------------------|----------------|-------|
| Actions  C Actions  C Get Price from Price list is: Elit |                |                    |                  |                |       |
|                                                          | Apply Nested   | Price Rule         |                  |                |       |
| Conditions                                               |                | Discount*          | Find and Add 😵 🛃 |                |       |
|                                                          | *Price rule 🕕  | Name               | Туре             | Description    |       |
| 1 100 100                                                |                | Discount for Brake | e Dependent      |                |       |
| <u>a</u>                                                 |                | 0 of 1 selected    |                  |                |       |
| 🖃 Branching                                              |                |                    |                  |                |       |
| ۲                                                        |                |                    |                  |                |       |
|                                                          | •              |                    |                  |                | •     |

- \_\_\_\_e. Click **Save and Close** button to save the price rule.
- 6. Repeat the Step 5 to create another price rule **org-2-price-rule**. This price rule will be assigned to another organization's contract. Except the Step 5 b, where you need to use **org-2-price-rule** as the price rule name, all other steps are exactly same.

## Part 2: Register organizations from Elite storefront

In this part of the lab, you will register two organizations from the storefront. You will then go to the Organization Administration Console to approve the registrations.

- 1. Register two organizations from storefront.
  - \_\_\_\_a. Launch the Elite starter store.
  - \_\_\_\_\_b. Select **Register Organization** to register two organizations using the parameters listed in the table below. For your convenience, type the administrator's passwords you used for the registrations into the table.

| ELITE |                                                    |                                                                                                    |
|-------|----------------------------------------------------|----------------------------------------------------------------------------------------------------|
|       | Sign In or create a new Elite B2B account profile. | New Customer           If you are a new customer, dick on the Register User button to register with a registered organization.           Register User           If you are a new customer and your organization is not registered, dick Register Organization below.           Register Organization |

| Organization Name | Administrator ID | Password |
|-------------------|------------------|----------|
| org-1             | org-1-admin      |          |
| org-2             | org-2-admin      |          |

- \_\_\_\_2. Approve the **org-1** and **org-2** registrations from Organization Administration console.
  - \_\_\_\_a. Open the WebSphere Commerce Organization Administration Console by following the instruction in the URL.

http://publib.boulder.ibm.com/infocenter/wchelp/v7r0m0/topic/com.ibm.commerce.admin.doc/tasks/ttfbsopb.htm/publib.boulder.ibm.com/infocenter/wchelp/v7r0m0/topic/com.ibm.com/infocenter/wchelp/v7r0m0/topic/com/infocenter/wchelp/v7r0m0/topic/com/infocenter/wchelp/v7r0m0/topic/com/infocenter/wchelp/v7r0m0/topic/com/infocenter/

- \_\_\_\_b. Log on to the Organization Administration Console with your site administrator ID and password.
- \_\_\_\_ c. Select Approvals > Approval Requests.

| Organization Administration Console |                        |                   |  |  |  |  |  |  |  |
|-------------------------------------|------------------------|-------------------|--|--|--|--|--|--|--|
| Access Management                   | Approvals              | Help              |  |  |  |  |  |  |  |
| Logout > Home                       | Approval               | Approval Requests |  |  |  |  |  |  |  |
|                                     | Find Approval Requests |                   |  |  |  |  |  |  |  |

\_\_\_\_\_d. Select the organizations you just registered and select the **Approve** button.

| Organization Administration Console                       |          |                                        |         |
|-----------------------------------------------------------|----------|----------------------------------------|---------|
| Access Management Approvals Help                          |          |                                        |         |
| Logout > Home > Approval Requests                         |          |                                        |         |
| Approval Requests<br>View Pending 💌<br>Number of items: 2 |          | Page Number 1 G<br>« First 1 of 1 Last |         |
| D ID Submitter Process                                    | ↑ Status | Submitted On                           | Approve |
| ☑ 10001 org-1-admin Organization Registration             | Pending  | September 14, 2010 4:04:43 PM          | Reject  |
| 10003 org-2-admin Organization Registration               | Pending  | September 14, 2010 4:40:16 PM          | Summary |
|                                                           |          |                                        | Find    |

- \_\_\_\_e. Type in some words for the **Remarks**. Click OK.
- \_\_\_\_f. Log out the Organization Administration console.

## Part 3: Create a contract for each of the organizations

In this part of the lab, you will use the WebSphere Commerce Accelerator to create a contract for each of the organizations you registered in the part 2.

\_\_\_\_1. Create a business account for organization **org-1**.

Note: Steps described here are for this lab only. If you want to know more information about how to create account, you can refer following document:

http://publib.boulder.ibm.com/infocenter/wchelp/v7r0m0/topic/com.ibm.commerce.user.business.doc/tasks/tctacnew.htm

\_\_\_\_a. Open the WebSphere Commerce Accelerator by following the instruction in the URL:

http://publib.boulder.ibm.com/infocenter/wchelp/v7r0m0/topic/com.ibm.commerce.user.doc/tasks/ttfopen.htm

- \_\_\_\_b. Log on to the Accelerator with your site administrator ID and password.
- \_\_\_ c. Select store <Elite\_Store\_identifier>
- \_\_\_\_\_d. Select Sales > Accounts menu.

| Sele     | ct 🕨  | Elite-FEP fulfillment center - Elite-FEP - United States English |          |          |           |          |      |  |  |
|----------|-------|------------------------------------------------------------------|----------|----------|-----------|----------|------|--|--|
| Store    | Sales | Marketing                                                        | Products | Auctions | Logistics | Payments | Help |  |  |
| Logout > | Acc   | ounts                                                            |          |          |           |          |      |  |  |
|          | REQ   | s                                                                |          |          |           |          |      |  |  |

\_\_\_\_e. On the right side you can see a list of buttons. Click the first **New** button on the top to open the new Account notebook.

| Store                | Sales                                                  | Marketin   | g Products                                                                                  | Auctions                      | Logistics | Payments | Help                                                                                        |           |
|----------------------|--------------------------------------------------------|------------|---------------------------------------------------------------------------------------------|-------------------------------|-----------|----------|---------------------------------------------------------------------------------------------|-----------|
| Logout :             | > Home > A                                             | Accounts > | New Account                                                                                 |                               |           |          |                                                                                             |           |
|                      |                                                        |            |                                                                                             |                               |           |          |                                                                                             | OK Cancel |
| Invoicin<br>Credit L | entative<br>e Order<br>g<br>ine<br>t and Billir<br>ing |            | Account Cu:<br>Customer orga<br>Total custome<br>Select organiz:<br>org-1<br>org-1<br>org-2 | nization (re<br>r organizatio |           |          | 2<br>Search for organizations<br>Match case, beginning with 💌<br>Find Customer Organization |           |
|                      |                                                        |            | Contact<br>org-1-admin                                                                      | ·                             |           |          |                                                                                             |           |

\_\_\_\_f. In Customer page, select org-1 organization. In the Contact drop down list, select org-1-admin.

\_\_\_\_ g. On the bottom of the **Customer** page, select "**Customers can purchase under the terms and** conditions of store's default contract".

| Contact information                                                          |       |
|------------------------------------------------------------------------------|-------|
|                                                                              |       |
|                                                                              |       |
|                                                                              |       |
| Customers can purchase under the terms and conditions of store's default con | tract |

\_\_\_\_h. You can skip all other page settings in the **Account** notebook for this lab. Click **OK** to save the business account and close the notebook.

- 2. Repeat the Step 1 to create another business account for organization **org-2**. When you repeat the step f, you need to select org-2 and org-2-admin.
- 3. Create a new contract for organization org-1.

\_\_\_\_a. In Account List page, select **org-1**. and then click **New Contract** button.

| Store | e Sales              | Marketing                    | Products | Auctions  | Logistics          | Payments | Help                                     |              |
|-------|----------------------|------------------------------|----------|-----------|--------------------|----------|------------------------------------------|--------------|
| Logou | ut > Home :          | <ul> <li>Accounts</li> </ul> |          |           |                    |          |                                          |              |
|       | ounts<br>ber of iten | ns: <b>4</b>                 |          |           |                    |          | Page Number 1 G<br>44 First 1 of 1  Last |              |
|       | Customer             |                              |          | Represe   | entative           |          | Number of Contracts                      | New          |
|       | Buyer A Oro          | anization                    |          | Elite Org | Elite Organization |          | 1                                        | Change       |
|       | <u>Buyer B Orc</u>   | anization                    |          | Elite Org | anization          |          | 1                                        | New Contract |
|       | org-1                |                              |          | Elite Org | anization          |          | <u>0</u>                                 | Contracts    |
|       | orq-2                |                              |          | Elite Org | anization          |          | <u>0</u>                                 | Orders       |

\_\_\_\_b. In the General page, complete the fields shown in the screen capture blow.

| Store Sales Marketi        | ng Products                       | Auctions      | Logistics  | Payments | Help     |
|----------------------------|-----------------------------------|---------------|------------|----------|----------|
| Logout > Home > Accounts : | > Contracts > New                 | Contract      |            |          |          |
|                            |                                   |               |            |          |          |
| General                    | Contract Ge                       | onoral Inf    | ormation   |          |          |
| Participants               | Contract Ge                       |               | ormation   |          |          |
| Catalog Filter             | Contract name                     |               |            |          |          |
| ⊡ Shipping                 | org-1-contrac                     | t             |            |          |          |
| Payment and Billing        | Short descripti                   | ion (required | )          |          |          |
| ⊡-Returns                  | org-1 contrac                     |               |            |          |          |
| Order Approval             |                                   |               |            |          |          |
| Attachments                | Description                       |               |            |          |          |
| Remarks                    |                                   |               |            |          |          |
| Extended TC                |                                   |               |            |          | <b>_</b> |
|                            | 1                                 |               |            |          |          |
|                            | 🗹 Starts imm                      | ediately      |            |          |          |
|                            | 🔽 No expiry o                     | late          |            |          |          |
|                            | Refer to contra<br>Do not refer t |               | t <b>•</b> |          |          |

\_\_\_\_ c. Select **Participants** link on the left side. In the Available organizations field, select **org-1** and then click **<< Add** button to add **org-1** into **Selected organization** field.

| Store Sales M           | arketing Products       | Auctions    | Logistics P | ayments | Help      |                         |
|-------------------------|-------------------------|-------------|-------------|---------|-----------|-------------------------|
| Logout > Home > Acc     | ounts > Contracts > New | Contract    |             |         |           |                         |
|                         |                         |             |             |         |           | OK Cancel               |
| General<br>Participants | Contract Pa             | articipants |             |         |           |                         |
| Catalog Filter          | Selected orga           | nizations   |             |         |           | Available organizations |
| ⊕-Shipping              |                         |             |             |         |           | orq-1                   |
| Payment and Billing     |                         |             |             |         |           |                         |
| ⊕ Returns               |                         |             |             |         | < Add     |                         |
| Order Approval          |                         |             |             |         | >> Remove |                         |
| Attachments             |                         |             |             |         |           |                         |
| Remarks                 |                         |             |             |         |           |                         |
| Extended TC             |                         |             |             |         |           |                         |
|                         | Selected mem            | nber groups |             |         |           | Available member groups |
|                         |                         |             |             |         |           |                         |
|                         |                         |             |             |         |           |                         |
|                         |                         |             |             |         | ∶< Add    |                         |
|                         |                         |             |             |         | >> Remove |                         |
|                         |                         |             |             |         |           |                         |
|                         |                         |             |             |         |           |                         |
|                         |                         |             |             |         |           |                         |

\_\_d. Select Catalog Filter link on the left side. Right click <Elite\_Store\_identifier> and select include to include all the categories.

The Feature Pack 2 supports both old Catalog Filter created in Accelerator and the new Catalog Filter created in the Management Center. To make this lab simple, you will use the old catalog filter for this lab.

| Store      | Sales     | Mark    | eting      | Product           | s Auctio | ns Logistics   |
|------------|-----------|---------|------------|-------------------|----------|----------------|
| Logout >   | Home >    | Account | ts > New   | Contract          |          |                |
|            |           |         |            |                   |          |                |
| General    |           |         | Catal      | og Filte          | er       |                |
| Participa  | nts       |         |            | 5                 |          |                |
| Catalog    | Filter    |         |            |                   |          |                |
| 🕀 - Shippi | ng        |         |            |                   |          |                |
| Payment    | and Billi | ng      |            | lite-FEP          |          |                |
| ₽nReturn   | IS        |         | ⊡ <b>_</b> | Brake             | Include  |                |
| Order Ap   | proval    |         | ÷          | Electr<br>Enterla |          | ith Adjustment |
| Attachm    | ents      |         | ÷          | Suspe             | Expand   |                |
| Remarks    |           |         | ÷          | Trans             | Collapse |                |
| Extended   | д тс      |         |            |                   |          |                |

\_ e. On the left side, expand Shipping and select Provider link. Select all the shipping providers in the Available shipping providers field. Click << Add button to add them into the Selected shipping providers.

| Logout > Home > Accoun | ts > Contracts > Change Contract |           |                                                  |
|------------------------|----------------------------------|-----------|--------------------------------------------------|
|                        |                                  |           | ок                                               |
| General                | Chinning Dravidara               |           |                                                  |
| Participants           | Shipping Providers               |           |                                                  |
| Catalog Filter         | Selected shipping providers      | -         | Available shipping providers                     |
|                        |                                  |           | Shipping policy for A1<br>Shipping policy for A2 |
| Providers              |                                  |           | Shipping policy for A3                           |
| Charge Type            |                                  | < Add     |                                                  |
| Addresses              |                                  |           |                                                  |
| - Adjustments          |                                  | >> Remove |                                                  |
| Payment and Billing    |                                  |           |                                                  |
| ⊡⊡Returns              |                                  |           |                                                  |
| Order Approval         |                                  |           | I                                                |

# \_\_\_\_f. Select Charge Type under the Shipping. Select Shipping charged by seller in the Available shipping charge types, click << Add to add it to the left.

| Logout > Home > Account | s > Contracts > Change Contract |                  |                                                           |
|-------------------------|---------------------------------|------------------|-----------------------------------------------------------|
|                         |                                 |                  | ок                                                        |
| General                 | Chipping Charge Type            |                  |                                                           |
| Participants            | Shipping Charge Type            |                  |                                                           |
| Catalog Filter          | Selected shipping charge types  | _                | Available shipping charge types                           |
|                         |                                 |                  | Shipping charged by carrier<br>Shipping charged by seller |
| Providers               |                                 |                  |                                                           |
| Charge Type             |                                 | < Add            |                                                           |
| Addresses               |                                 | >> Remove        |                                                           |
| Adjustments             |                                 | 22 Norman Sector |                                                           |
| Payment and Billing     |                                 |                  |                                                           |
| 🖽 Returns               |                                 |                  |                                                           |
| Order Approval          |                                 |                  | 1                                                         |

#### \_\_\_\_g. Select Extended TC link on the left side, In the Price Rule tab, select org-1-price-rule.

| Store Sales       | Marketing                 | Products                      | Auctions    | Logistics                   | Paymer    | nts Help  |                               |                        |               |  |  |
|-------------------|---------------------------|-------------------------------|-------------|-----------------------------|-----------|-----------|-------------------------------|------------------------|---------------|--|--|
| Logout > Home >   | Accounts > Ne             | w Contract                    |             |                             |           |           |                               |                        |               |  |  |
|                   |                           |                               |             |                             |           |           |                               | ок                     | Cancel        |  |  |
| General           | F                         | vtondod T                     | orme and    | l Conditio                  | ne        |           |                               |                        |               |  |  |
| Participants      |                           | Extended Terms and Conditions |             |                             |           |           |                               |                        |               |  |  |
| Catalog Filter    | Catalog Filter Price Rule |                               |             |                             |           |           |                               |                        |               |  |  |
| ⊡Shipping         |                           | Catalog II                    |             |                             |           |           |                               |                        |               |  |  |
| Payment and Billi |                           |                               |             |                             |           |           | e rule you specify in the Pro | perty Value colum      | nn is used to |  |  |
| ⊕-Returns         | S                         | et prices for                 | catalog ent | ries on the s               | torefront |           |                               |                        |               |  |  |
| Order Approval    |                           | Property Nan                  | ne Prop     | erty Value                  |           | Data Type | Property Description          |                        |               |  |  |
| Attachments       |                           | Price Rule                    | No          | price rule                  | •         | String    | The name of the price rule to | o assign to this contr | act.          |  |  |
| Remarks           |                           |                               |             | orice rule                  |           |           |                               |                        |               |  |  |
| Extended TC       |                           |                               |             | price rule<br>er price rule |           |           |                               |                        |               |  |  |
|                   |                           |                               |             | -1-price-rule               |           |           |                               |                        |               |  |  |

- \_\_\_\_h. You can skip the settings for other pages for this lab. Click **OK** to close the new contract notebook. You will be forwarded to the **Accounts** page.
- \_\_\_\_\_i. Select org-1, and then click Contracts button on the right side to go to contract list view page

| Store | e Sa           | ales          | Marketing | Products | Auctions  | Logistics | Payments | Help                               |              |
|-------|----------------|---------------|-----------|----------|-----------|-----------|----------|------------------------------------|--------------|
| Logou | ut > Ho        | ome >         | Accounts  |          |           |           |          |                                    |              |
|       | ount<br>ber of |               | :: 4      |          |           |           |          | Page Number 1<br>** First 1 of 1 1 | Go<br>.ast » |
|       | Custor         | mer           |           |          | Represe   | entative  |          | Number of Contracts                | New          |
|       | Buγer /        | A Orga        | nization  |          | Elite Org | anization |          | 1                                  | Change       |
|       | Buyer B        | <u>B Orga</u> | nization  |          | Elite Org | anization |          | 1                                  | New Contract |
|       | orq-1          |               |           |          | Elite Org | anization |          | 1                                  | Contracts    |
|       | org-2          |               |           |          | Elite Org | anization |          | <u>0</u>                           | Orders       |

\_\_\_ j. In the Contracts list page, select org-1-contract, click Submit button on the right to activate this contract

| Store Sales                              | Marketing        | Products   | Auctions  | Logistics  | Payments      | Help    |                              |                  |             |
|------------------------------------------|------------------|------------|-----------|------------|---------------|---------|------------------------------|------------------|-------------|
| Logout > Home >                          | Accounts > Cor   | ntracts    |           |            |               |         |                              |                  |             |
| Contracts<br>View All<br>Number of items | <b>▼</b><br>:: 1 |            |           |            |               |         | Page Number<br>" First  1 of | 1 Go<br>1 Last » |             |
| Name                                     | Short D          | escription | 1 Start   |            | End           | 📩 Statu | is 🔷 Created 🔷 🕇             | Locked           | New         |
| org-1-contrac                            | t org-1 co       | ntract     | Starts in | imediately | No expiry dat | e Draft | 9/17/10 8:10 AM              | No               | Import      |
|                                          |                  |            |           |            |               |         |                              |                  | New Version |
|                                          |                  |            |           |            |               |         |                              |                  | Change      |
|                                          |                  |            |           |            |               |         |                              |                  | Submit      |

\_\_\_\_k. Click the Refresh button on the right, make sure you see the org-1-contract status is "Active"

| Logout > Home > Acco                        | unts > Contracts  |                    |                |            |                               |                  |
|---------------------------------------------|-------------------|--------------------|----------------|------------|-------------------------------|------------------|
| Contracts<br>View All<br>Number of items: 1 | V                 |                    |                | F          | Page Number 🛛 🖓 🖓 Page Number | 1 Go<br>1 Last » |
| Name                                        | Short Description | 1 Start            | End            | 🕈 Status 📩 | Created                       | Locked           |
| 🗖 org-1-contract                            | org-1 contract    | Starts immediately | No expiry date | Active     | 9/17/10 8:10 AM               | No               |

- 4. Repeat the Step 3 to create another contract org-2-contract for organization org-2.
- 5. Log out of Accelerator.

## Part 4: Verify the price rules

In this part of the lab, you will go to the storefront to view product prices in **Brake Components** category to verify the prices from price rule are correct.

- \_\_\_\_\_1. Launch the Elite starter store.
- 2. View prices for contract **org-1 contacts**.
  - \_\_\_\_a. Log on to the store using ID **org-1-admin**. After you log in, you should see **My Account Summary** page. You can click **My Account** link in the header if you are not on that page.
  - \_\_\_\_b. In the **Organizations** section, select contract **org-1 contract**, and then click **Submit Contracts** button.

| Organizations        |       |  |  |  |  |
|----------------------|-------|--|--|--|--|
| Current Organization | org-1 |  |  |  |  |
| Contract             |       |  |  |  |  |
| 🗹 org-1 contract     |       |  |  |  |  |
| Contract 1234        |       |  |  |  |  |
| Submit Contracts     |       |  |  |  |  |

\_\_\_\_ c. Click Brakes link on the top to display Brakes category page. You can see all product prices in this category are marked down by 30%.

| Featured Products                     |                                       |                                         |                                        |
|---------------------------------------|---------------------------------------|-----------------------------------------|----------------------------------------|
|                                       |                                       |                                         |                                        |
| Ceramic Brake Pads                    | Rebuilt Master Cylinder               | Two-metal Master<br>Cylinder            | Snow tire                              |
| <del>\$42.50</del><br>\$ <b>29.75</b> | <del>\$75.00</del><br>\$ <b>52.50</b> | <del>\$150.00</del><br>\$ <b>105.00</b> | <del>\$100.00</del><br>\$ <b>70.00</b> |
| Add to Order                          | Add to Order                          | Add to Order                            | Add to Order                           |

\_\_\_\_\_d. Click Add to Order button to add Snow tire into the shopping cart.

\_\_\_\_\_e. Click **Current order** link on the top of the store page. You can see in the **Current Order** page **Snow tire** price for contract **org-1-contract** is \$70.00 (The default price is \$100.00).

| Current O | rder                                                                        |              |     |         |         |
|-----------|-----------------------------------------------------------------------------|--------------|-----|---------|---------|
|           |                                                                             |              |     |         |         |
| PRODUCT   |                                                                             | AVAILABILITY | QTY | EACH    | TOTAL   |
|           | Snow tire<br>SKU: A0000556<br>Change Attributes<br>Contract: org-1-contract | In-Stock     | 1   | \$70.00 | \$70.00 |
|           | X Remove                                                                    |              |     |         |         |

- \_\_\_\_\_f. Log out from the store.
- 3. Repeat Step 2, but log on to the store with ID **org-2-admin**. Since both organizations' price rules use the same nested price rule, you should see the same results as you log on as **org-1-admin**.
- 4. You can go to the WebSphere Commerce Management Center to change the price constant **VIPDiscount** described in the Part 1 step 2, and then view the Brake category product prices from the storefront. You can see how easy it is to use price constant and price equation to change prices for multiple contracts.

## Part 5: What you did in this exercise

In this tutorial you have learned how to use the price constant, price equation in multiple price rules to set and change the product prices in contracts.

You should now understand how to complete the following tasks:

- Create price constant
- Create price equation
- Create multiple paths in the price rule by using the price rule condition
- Use the nested rule
- Assign the price rules to B2B store's contracts